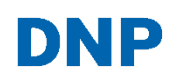

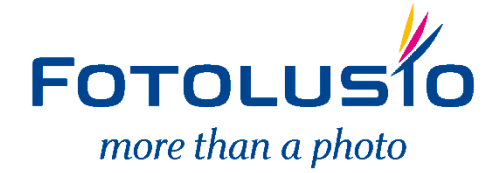

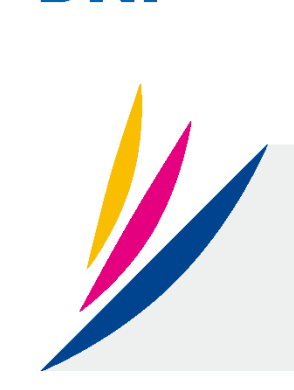

# **SELF ORDER SOFTWARE** NX

**Guia de instalação do NX**

Introdução

Obrigado por comprar o NX da DNP.

Leia todo este guia antes de usar o produto.

#### Acordo de licença do software

Este acordo ("Acordo") estabelece os termos e as condições sob os quais a Dai Nippon Printing Co., Ltd. ("DNP") lhe concede uma licença para usar o software e seus produtos de série definidos abaixo ("Software"). Considera-se que você aceitou este Acordo ao clicar no botão Aceitar este Acordo na tela do seu computador no momento de instalação do Software.

#### 1. Software

"Software" significa determinado produto de software e seu produto de série da DNP que você comprou da DNP ou de seu distribuidor, que inclui os programas, dados, manuais, documentos e outros materiais fornecidos a você junto com o Software. O Software inclui sua cópia duplicada e também a versão modificada, se a DNP lhe fornecer a versão modificada sob o exclusivo critério da DNP.

#### 2. Licença

A DNP lhe concede uma licença não exclusiva e não transferível com respeito ao Software sujeita aos termos e às condições estabelecidos abaixo:

(1) Território de uso: fora do Japão

(2) Método de uso: você pode instalar o Software em computadores sob o seu controle.

(3) Período de uso: a partir de quando você clicar no botão Aceitar deste Acordo na tela do seu computador no momento de instalação do Software até que este Acordo seja terminado, conforme a Seção 5.

#### 3. Direito do Software

O Software é protegido sob os tratados internacionais, regulamentos e lei de direitos autorais aplicáveis, e você reconhece e concorda que o Software deve, em todos os momentos, ser de propriedade exclusiva da DNP ou do licenciante da DNP ("Licenciante"), e nada neste Acordo deve ser interpretado para transmitir qualquer interesse de propriedade para você.

Você não tem direito ou propriedade sobre o Software exceto conforme expressamente concedido a você neste Acordo.

Em caso de qualquer uso do Software além do escopo licenciado na Seção 2 ou se qualquer quebra dos termos e das condições estabelecidas neste Acordo for encontrada, a DNP e/ou o Licenciante (como um terceiro pretendido beneficiário deste Acordo) têm o direito de fazer cumprir as disposições deste Acordo diretamente contra você em seu próprio nome.

#### 4. Restrições

Abaixo as condutas que você não pode seguir:

- (1) Você não pode usar ou copiar o Software além do que é permitido sob seu uso pretendido no âmbito do presente Acordo ou razoavelmente por lei;
- (2) Você não pode alterar, modificar, mesclar ou adaptar o Software;
- (3) Você não pode fazer engenharia reversa, descompilar ou desmontar o Software, ou, caso contrário, tentar derivar o código fonte do Software, a menos que seja permitido pela lei aplicável;
- (4) Você não pode alugar, arrendar, sublicenciar ou atribuir o Software a terceiros;
- (5) Você não pode remover, apagar, alterar ou, de outra forma, adulterar com qualquer direito autoral, propriedade, segredo comercial, aviso ou legenda similar que acompanha o Software;
- (6) Você não pode infringir os direitos autorais ou quaisquer outros direitos do Software;
- (7) Você não pode ceder, transferir ou conceder qualquer interesse de segurança em qualquer ou todos os seus direitos e obrigações nos termos deste Acordo para terceiros sem o consentimento prévio por escrito da DNP;
- (8) Você não pode exportar ou reexportar, ou causar ou permitir a exportação ou reexportação de qualquer parte do Software em violação de quaisquer leis, restrições e regulamentos do país envolvido.
- 5. Disposição e encerramento do Acordo
- (1) Este Acordo será aceito quando você clicar no botão Aceitar deste Acordo na tela do seu computador no momento de instalação do Software e estará em vigor até que seja encerrado por um dos motivos abaixo:
	- 1) Você excluir todo o Software instalado no seu computador e deixar de usar o Software;
	- 2) Você violar qualquer termo ou condição deste Acordo.
- (2) Após o término deste Acordo por sua violação de qualquer termo ou condição deste Acordo, você deve suspender imediatamente o uso do Software, excluir todos os Software instalado em seu computador e devolver todos os outros Softwares para DNP.
- (3) Não obstante o encerramento deste Acordo, a Seção 3, a Seção 4, a Seção 5(2) e (3), a Seção 6(3)(4) e (5), a Seção 7 e a Seção 8 devem permanecer e continuar efetivas após o encerramento.
- 6. Garantia e termo de responsabilidade
- (1) A DNP ou seu distribuidor deve substituir o Software comprado por você se qualquer dano ou defeito (ou seja, qualquer mau funcionamento inesperado no manual ocorrendo sob o ambiente de operação exigido) for encontrado no Software, e você avisar sobre esse dano ao distribuidor da DNP do qual você comprou o Software dentro de trinta (30) dias da compra desse Software;
- (2) Não obstante a Seção 6(1) acima mencionada, se a DNP ou seu distribuidor decidir, no seu exclusivo critério, que esse dano ou defeito não causa nenhum problema ao uso do Software, a DNP e seu distribuidor não deve ser responsável por substituir o Software. Se o Software precisar de qualquer modificação, o método e o cronograma devem ser determinados a exclusivo critério da DNP.
- (3) A DNP, SEUS DISTRIBUIDORES E O LICENCIANTE NÃO FAZEM GARANTIAS A VOCÊ, EXPRESSAS, IMPLÍCITAS OU ESTATUTÁRIAS, A RESPEITO DO SOFTWARE, INCLUSIVE, SEM LIMITAÇÃO, GARANTIAS IMPLÍCITAS DE COMERCIALIZAÇÃO, NÃO INFRINGIMENTO E/OU ADEQUAÇÃO PARA UM OBJETIVO ESPECÍFICO, OU SEU EQUIVALENTE SOB AS LEIS DE QUALQUER JURISDIÇÃO. DEPOIS QUE VOCÊ TIVER ACEITADO ESTE ACORDO, O PREÇO DE COMPRA DO SOFTWARE NÃO É REEMBOLSÁVEL SOB NENHUMA CIRCUNSTÂNCIA.
- (4) A DNP, SEUS DISTRIBUIDORES E O LICENCIANTE NÃO DEVEM SER RESPONSABILIZADOS POR QUALQUER DANO GERAL, ESPECIAL, DIRETO, INDIRETO, CONSEQUENCIAL, INCIDENTAL OU OUTRO PROVENIENTE DO USO OU INABILIDADE DE USO DO SOFTWARE, NÃO IMPORTA COMO CAUSADO E INDEPENDENTEMENTE DA TEORIA DE RESPONSABILIDADE, MESMO SE A DNP OU O LICENCIANTE TIVEREM SIDO AVISADOS DA POSSIBILIDADE DESSE DANO.
- (5) NÃO OBSTANTE O ACIMA MENCIONADO, SE HOUVER, A RESPONSABILIDADE DA DNP, DOS SEUS DISTRIBUIDORES E DO LICENCIANTE PROVENIENTE OU RELACIONADA A ESTE ACORDO NÃO EXCEDERÁ O PREÇO DE COMPRA DO SOFTWARE SOB NENHUMA CIRCUNSTÂNCIA.
- 7. Jurisdição e lei aplicável

Este Acordo é regido e interpretado conforme as leis do Japão. Todas as controvérsias decorrentes da interpretação e execução deste Acordo devem ser submetidas à jurisdição exclusiva da Corte do Distrito de Tóquio do Japão.

8. Autonomia das cláusulas

Se qualquer cláusula do acordo for considerada inválida ou inexequível por um tribunal de jurisdição competente, essa invalidade não afeta a validade ou a operação de qualquer outra cláusula, e a cláusula inválida será considerada separada deste Acordo.

Para informações sobre uso, entre em contato com o seu agente de vendas.

Windows e Windows Vista são marcas comerciais registradas ou marcas comerciais da Microsoft Corporation nos Estados Unidos e/ou outros países.

Intel, Intel Core e Celeron são marcas comerciais registradas ou marcas comerciais da Intel Corporation ou de suas subsidiárias nos Estados Unidos e outros países.

O perfil ICC é preparado pela tecnologia da X-Rite.

DNP é uma marca comercial registrada da Dai Nippon Printing Co.,Ltd.

### **Conteúdo**

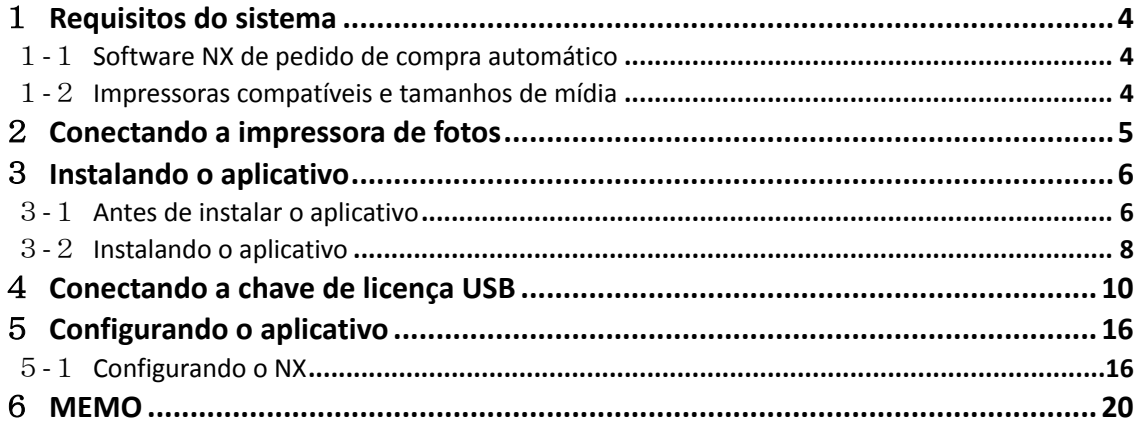

### <span id="page-4-0"></span>1**Requisitos do sistema**

#### <span id="page-4-1"></span>1**-**1**Software NX de pedido de compra automático**

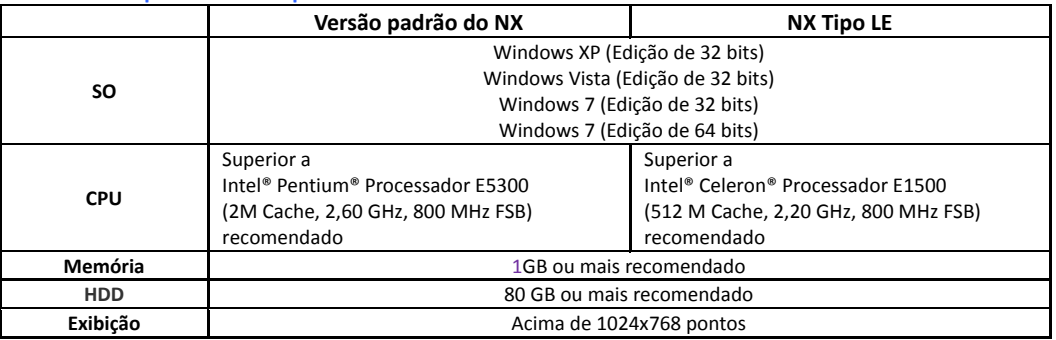

#### 1**-**2 **Impressoras compatíveis e tamanhos de mídia**

<span id="page-4-2"></span>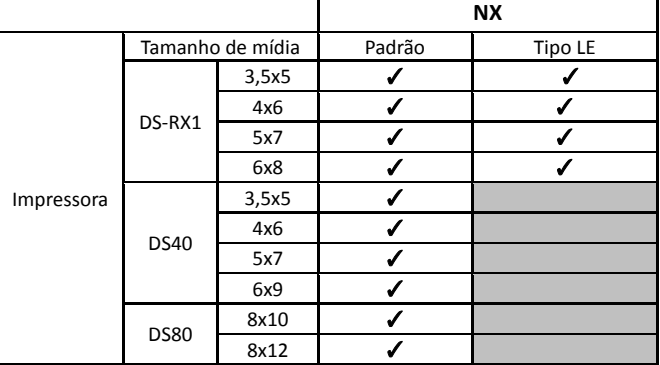

# <span id="page-5-0"></span>2**Conectando a impressora de fotos**

Instale a unidade da impressora. Siga a instrução anexada à impressora para instalar a unidade. NÃO CONECTE A IMPRESSORA NO USB ATÉ QUE A UNIDADE SEJA INSTALADA.

\*Siga o guia para configurar a impressora para impressão de recibos.

# <span id="page-6-0"></span>3**Instalando o aplicativo**

A instalação deve ser feita pelo administrador. Faça o login no seu computador como um administrador e siga as instruções abaixo.

Este documento mostra como instalar o aplicativo usando o processo de instalação do NX.

#### <span id="page-6-1"></span>3**-**1**Antes de instalar o aplicativo**

Se você estiver usando Windows Vista ou Windows 7 no seu computador, você tem que desligar o Controle de Conta de Usuário seguindo a instrução abaixo.

#### a) Windows Vista

Abra o Painel de controle no menu inicial. Selecione [Contas de Usuário e Segurança da Família].

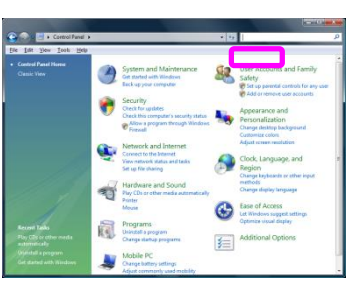

#### Selecione [Contas de Usuário].

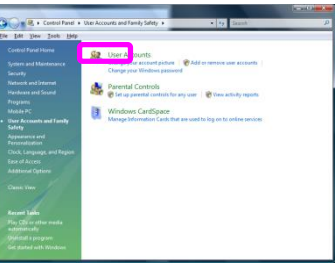

Selecione [Ligar ou Desligar o Controle de Contas de Usuário].

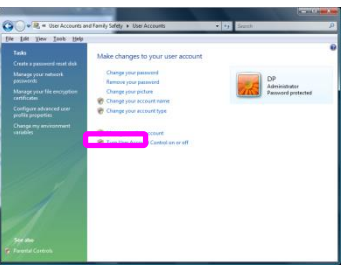

A janela [Controle de Contas de Usuário] é exibida informando [O Windows precisa da sua permissão para continuar]. Pressione o botão [Continuar].

Desmarque [Usar o Controle de Conta de Usuário (UAC) para ajudar a proteger seu computador]. Pressione o botão [OK].

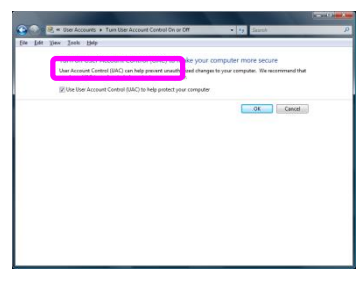

Pressione reiniciar Agora para aplicar esta configuração.

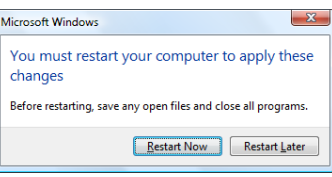

b) Windows 7

Abra o menu inicial e digite "UAC" na caixa [Pesquisar programas e arquivos].

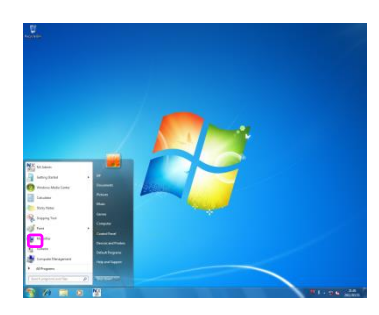

Você encontrará [Configurações do Controle de Conta de Usuário]. Selecione [Configurações do Controle de Conta de Usuário].

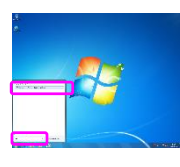

A janela [Configurações do Controle de Conta de Usuário] será exibida. Selecione [Nunca notificar] movendo o botão deslizante para o ponto mais baixo. Pressione o botão [OK].

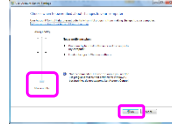

#### <span id="page-8-0"></span>3**-**2**Instalando o aplicativo**

Insira o disco de instalação na unidade ótica no seu computador e execute o arquivo Instalar.

A janela Selecionar Idioma de Instalação será exibida. Selecione o idioma que você quer usar. Inglês e japonês estão disponíveis para instalar.

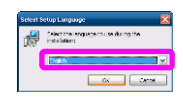

A janela [Bem vindo ao assistente de configuração do Software NX de pedido automático] será exibida. Pressione o botão [Avançar>].

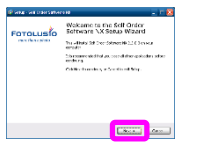

A janela [Acordo de licença] será exibida. Selecione [Eu aceito o acordo] e pressione o botão [Avançar>].

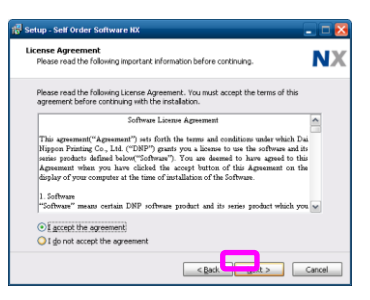

A janela [Selecionar Local de Destino] será exibida. Insira o local onde você quer instalar este aplicativo. Depois pressione [Avançar>].

NX padrão [C: \nx]

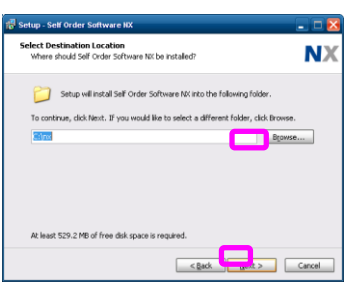

A janela [Selecionar Tarefa Adicional] será exibida. Selecione as tarefas adicionais e pressione [Avançar>].

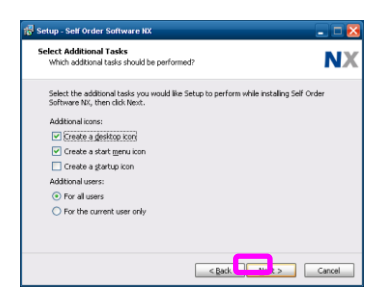

A janela [Pronto para instalar] será exibida. Pressione o botão [Instalar] para iniciar a instalação.

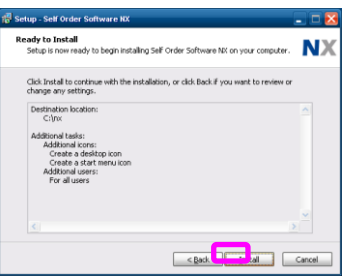

A janela [Instalando] aparece. Por favor, espere um momento até que o processo de instalação seja concluído.

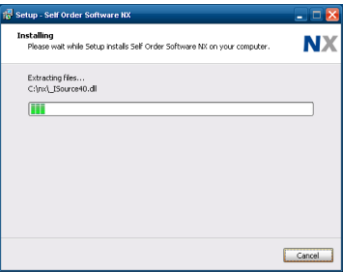

Durante esse processo de instalação, você verá uma janela cujo conteúdo está em japonês.

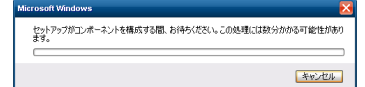

Aparece a mensagem [Concluindo o assistente de configuração do software NX sob demanda]. Selecione [Sim, reiniciar o computador agora] e pressione o botão [Finalizar].

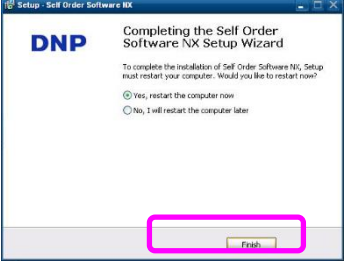

A instalação é encerrada com sucesso.

### <span id="page-10-0"></span>**1. Conectando a chave de licença USB**

Se o aplicativo que você instalou for Tipo LE, pule este capítulo.

Depois de ter completado a instalação, você precisa instalar a unidade de chave de licença USB para detectar a chave. Este processo permite que você use a versão padrão do NX.

Insira a chave de licença USB na porta USB do seu computador.

Será exibida a mensagem 「Bem vindo ao assistente de novo hardware encontrado. Selecione [Não desta vez] e pressione o botão [Avançar >].

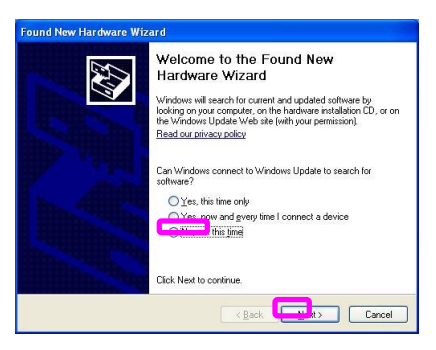

Selecione [Instalar a partir da lista do local especificado (Avançado)] e pressione o botão [Avançar >].

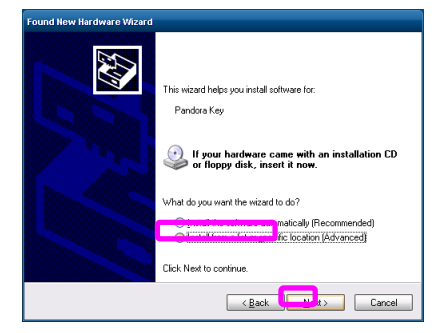

Insira o disco de instalação na unidade ótica.

Selecione [Pesquisar a melhor unidade nestes locais] e marque [Incluir este local na pesquisa]. Pressione o botão [navegar] e indique o local no disco de instalação, conforme abaixo. Pressione o botão [buscar] e escolha o local no disco de instalação, como demonstrado abaixo. Se o drive óptico for a unidade E, Para 32 bits: E:¥nx¥driver¥JSPUSB\_driver¥USB¥32 Para 64 bits: E:¥nx¥driver¥JSPUSB\_driver¥USB¥64

. \driver\JSPUSB\_driver\USB

Depois pressione o botão [Avançar >].

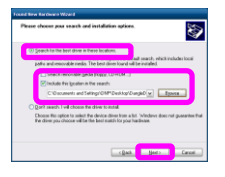

Pandra.inf será detectado.

Se você já tiver instalado esta unidade antes, o arquivo oem13.inf também será detectado. Ambos estarão OK para completar esta instalação. Pressione [Avançar >].

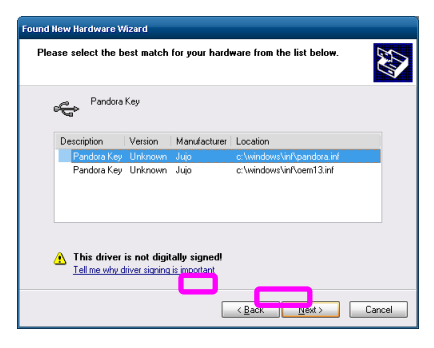

A janela [insira o disco] será exibida. Pressione o botão [OK].

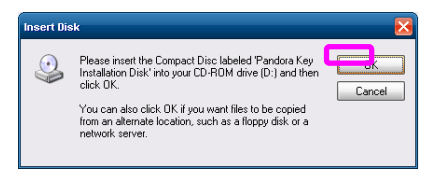

A janela [Arquivo necessário] será exibida. Indique abaixo o mesmo local, conforme você fez no processo anterior. . \driver\JSPUSB\_driver\USB

Se você tiver selecionado oem13.inf nas etapas anteriores, esta etapa será pulada. Pressione o botão [OK].

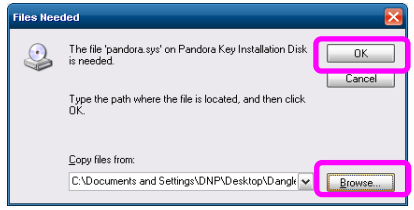

A mensagem [Completando o assistente de novo hardware encontrado] será exibida. A unidade foi instalada com sucesso. Pressione o botão [Finalizar] para concluir a instalação.

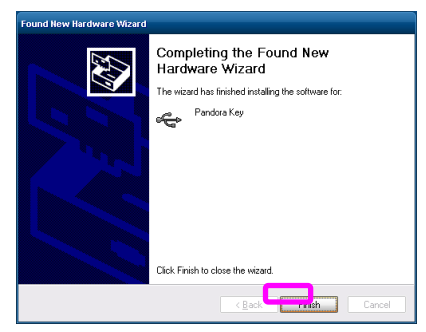

#### b) Windows 7

Insira a chave de licença USB em uma porta USB de seu computador. A instalação do driver começará.

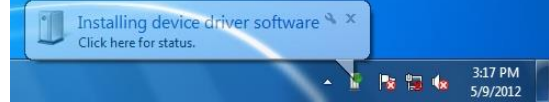

Ocorrerá falha na instalação.

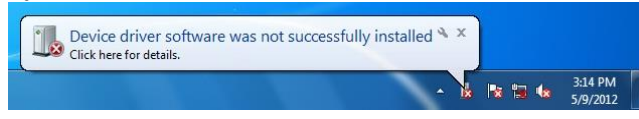

Pressione o botão Iniciar e clique com o botão direito em [Computador]. Então, selecione [Gerenciar] a partir da lista.

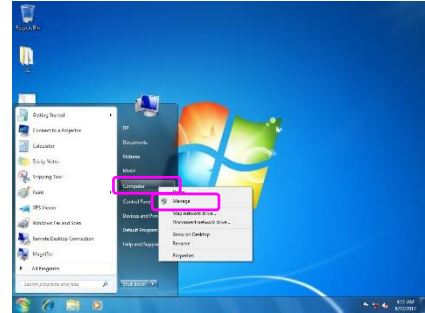

A janela Gerenciamento do computador aparece. Clique no [Gerenciador de dispositivos] e abra-o.

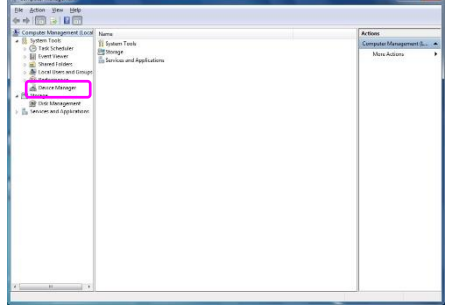

Você encontrará [Dispositivo desconhecido] ou [HardKey] na lista.

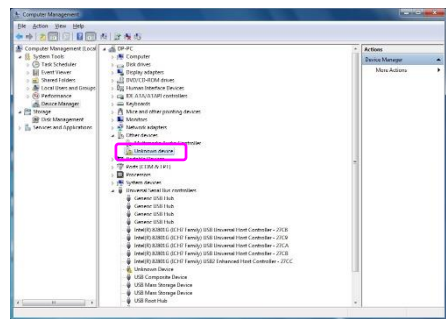

Clique duas vezes em [Dispositivo desconhecido] ou [HardKey]. A janela Propriedades é aberta. Selecione a guia [Hardware].

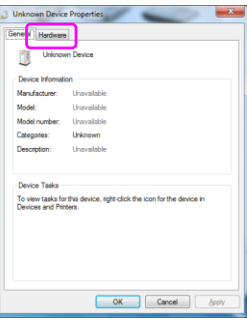

Pressione o botão [Propriedades]

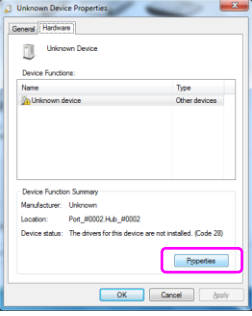

Selecione a guia [Driver] e pressione Atualizar driver.

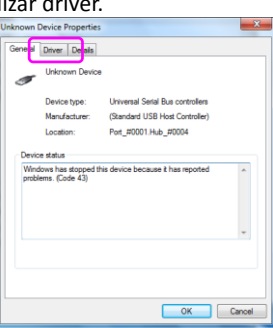

Pressione [Atualizar driver...]

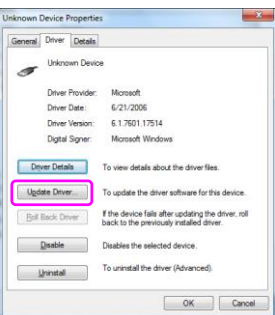

A janela Atualizar software de driver será aberta. Selecione [Buscar software de driver em meu computador].

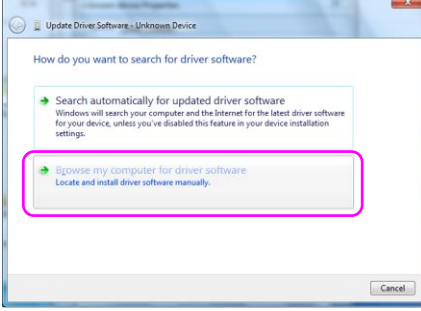

Busque a pasta como demonstrado abaixo e pressione [Avançar]. Se o drive óptico for a unidade E, Para 32 bits: E:¥nx¥driver¥JSPUSB\_driver¥USB¥32 Para 64 bits: E:¥nx¥driver¥JSPUSB\_driver¥USB¥64

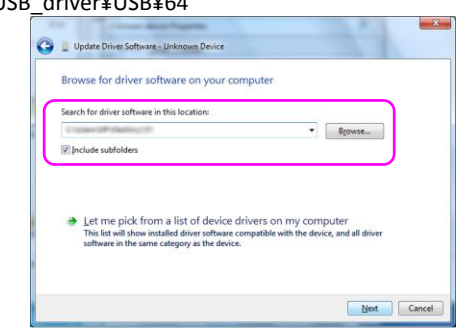

A instalação do driver começará. Se você instalar o driver em um sistema com Windows 7 32 bits, você verá a tela de Segurança do Windows conforme mostrada abaixo. Nesse caso, pressione [Instalar esse software de driver mesmo assim]

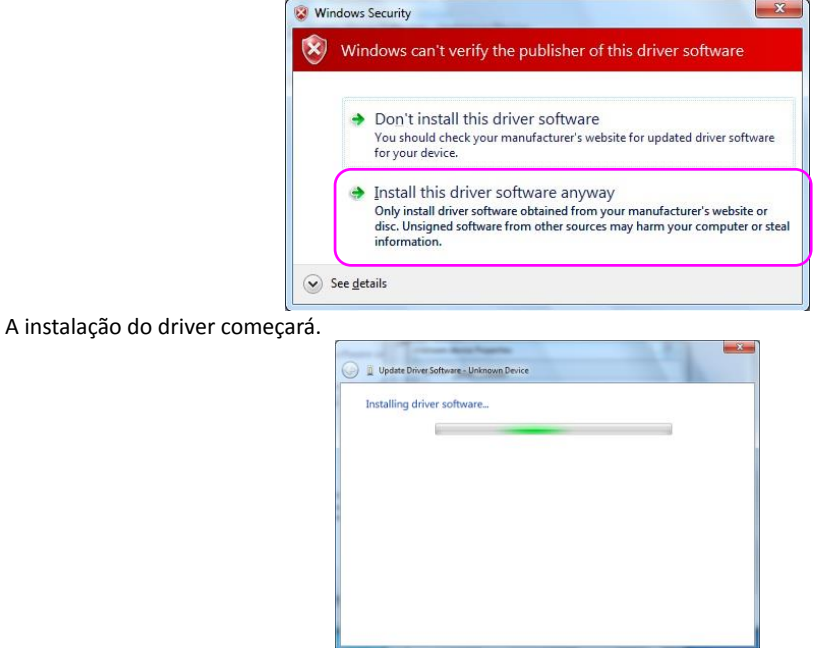

Quando a instalação tiver sido concluída com sucesso, você verá as janelas como demonstradas abaixo.

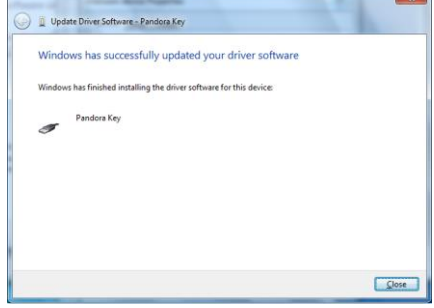

## <span id="page-16-0"></span>5**Configurando o aplicativo**

Abra o aplicativo administrativo e defina as configurações. Siga o manual de instruções — administração — para os detalhes.

#### <span id="page-16-1"></span>5**-**1**Configurando o NX**

A configuração deste aplicativo deve ser concluída durante a fase de instalação deste aplicativo. Os arquivos para configuração serão automaticamente copiados durante a instalação. A referência abaixo é um guia para a configuração.

Após terminar a instalação, execute primeiro, o aplicativo administrativo. Você pode iniciar o aplicativo a partir<br>da aplicativo principal do NX. Pressione o ícone duas vezes rapidamente para [11] iniciar o aplicativo da aplicativo principal do NX. Pressione o ícone duas vezes rapidamente para **INX** iniciar o aplicativo principal.

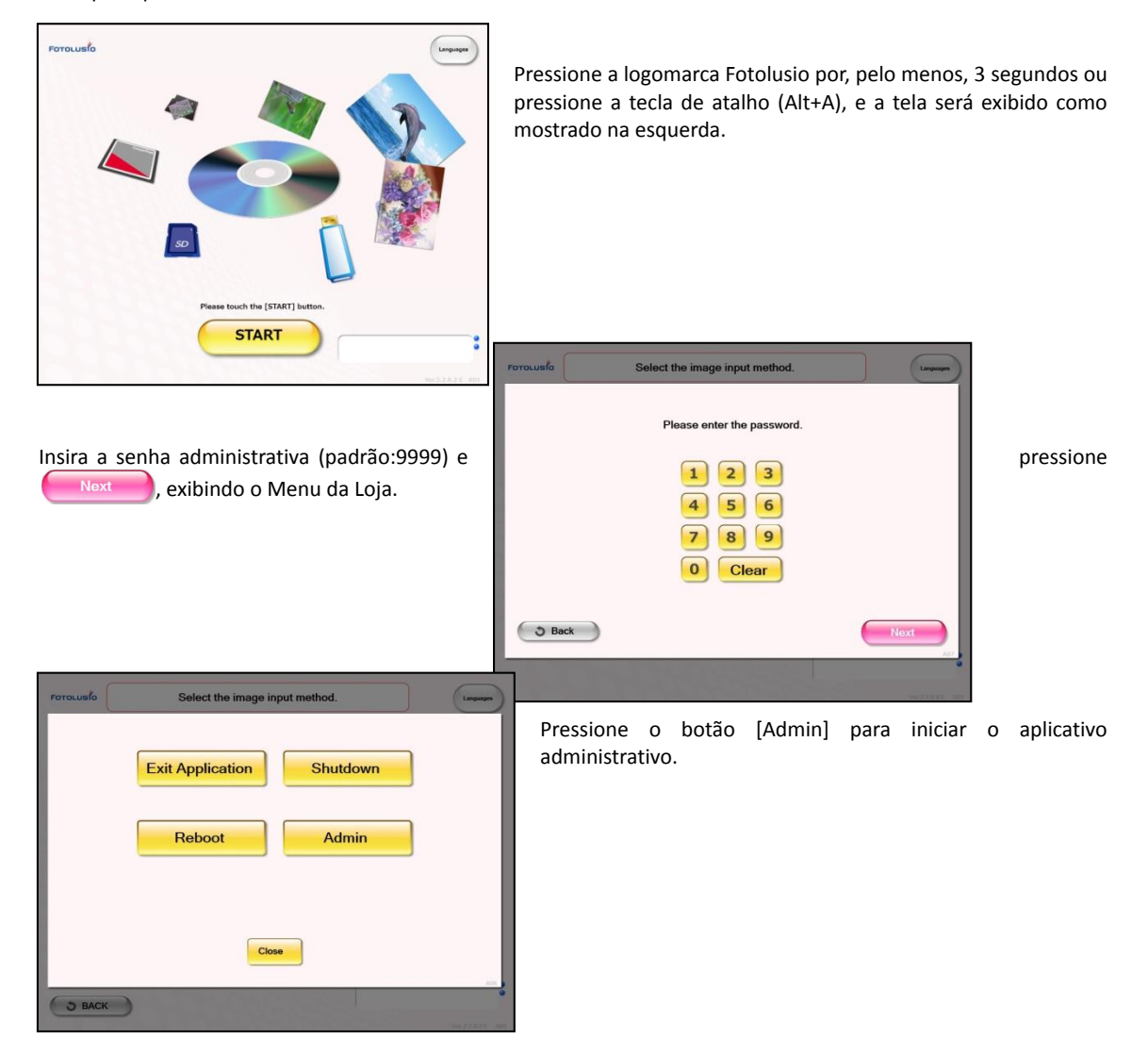

Confirme as seguintes perguntas antes de definir as configurações.

- A impressora está conectada ao seu PC e está ligada?

- A chave de licença USB está inserida na porta USB no seu PC e a unidade está instalada corretamente, se você tiver a versão padrão do NX?

Selecione a aba Tamanho de Impressão e selecione o tamanho de impressão que você quer usar. Depois pressione o botão [Salvar].

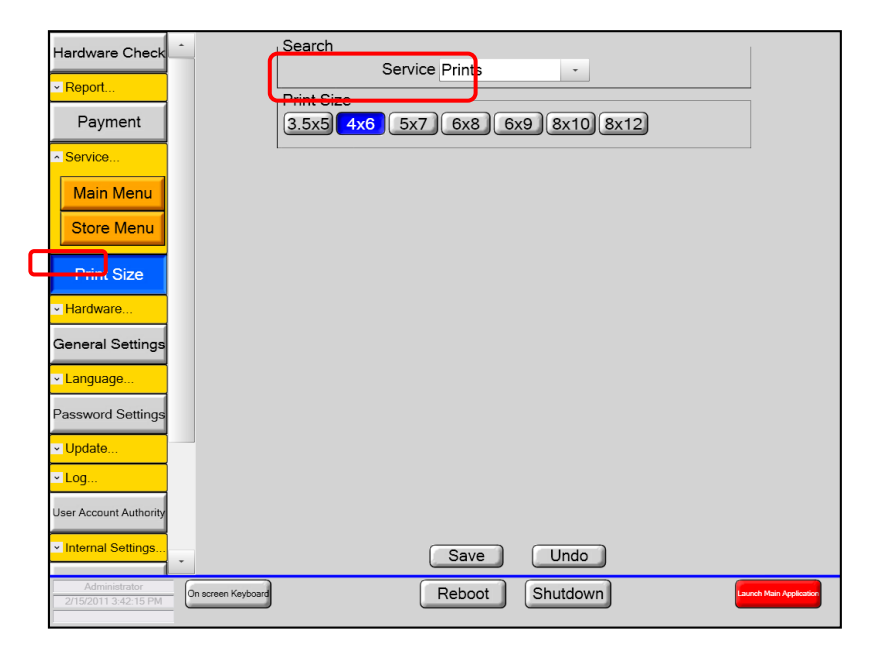

Selecione a aba Hardware > Impressora.

Depois selecione sua impressora no painel de configuração de impressora. Selecione a impressora e a mídia de impressão, tipo de acabamento que deseja usar para cada tamanho de impressão no painel do Dispositivo de saída. Em seguida, pressione o botão [Salvar].

![](_page_17_Picture_71.jpeg)

Selecione as Configurações internas > Dispositivo de entrada. Depois selecione as unidades de entrada que seu computador tem para mídia removível. Tome cuidado para não selecionar a unidade local ou unidade de rede como seu dispositivo de entrada.

O NX tentará carregar todas as imagens nas unidades selecionadas. Depois pressione o botão [Salvar].

\*\*Observe se você está usando a estrutura de mídia com os leitores de cartão de mídia, selecione as unidades e: até m:

![](_page_18_Figure_3.jpeg)

Selecione as Configurações internas > Configurações do sistema (2). Depois troque o modo de operação para [Normal]

#### Pressione o botão [Salvar].

![](_page_18_Picture_70.jpeg)

Selecione as Configurações do Windows e desligue as configurações de reprodução automática para CD e DVD, Unidade Removível e Unidade Local. Se você quiser que o NX seja executado automaticamente, insira o nome do usuário para fazer o login no computador, juntamente com a senha e domínio. Depois pressione o botão [Aplicar]. Se você fizer qualquer alteração nesta configuração, o aplicativo pedirá que você reinicie seu computador. Neste caso, reinicie seu computador.

![](_page_19_Picture_29.jpeg)

Pressione o botão Iniciar Aplicativo Principal. Se as configurações estiverem definidas corretamente, o NX iniciará.

### <span id="page-20-0"></span>**MEMO**

PN: DOC-I-NXP-V30-GEN-PT-R01 REV: 01.2014

### **Dai Nippon Printing Co., Ltd.**

As especificações deste produto estão sujeitas a alterações sem aviso prévio.